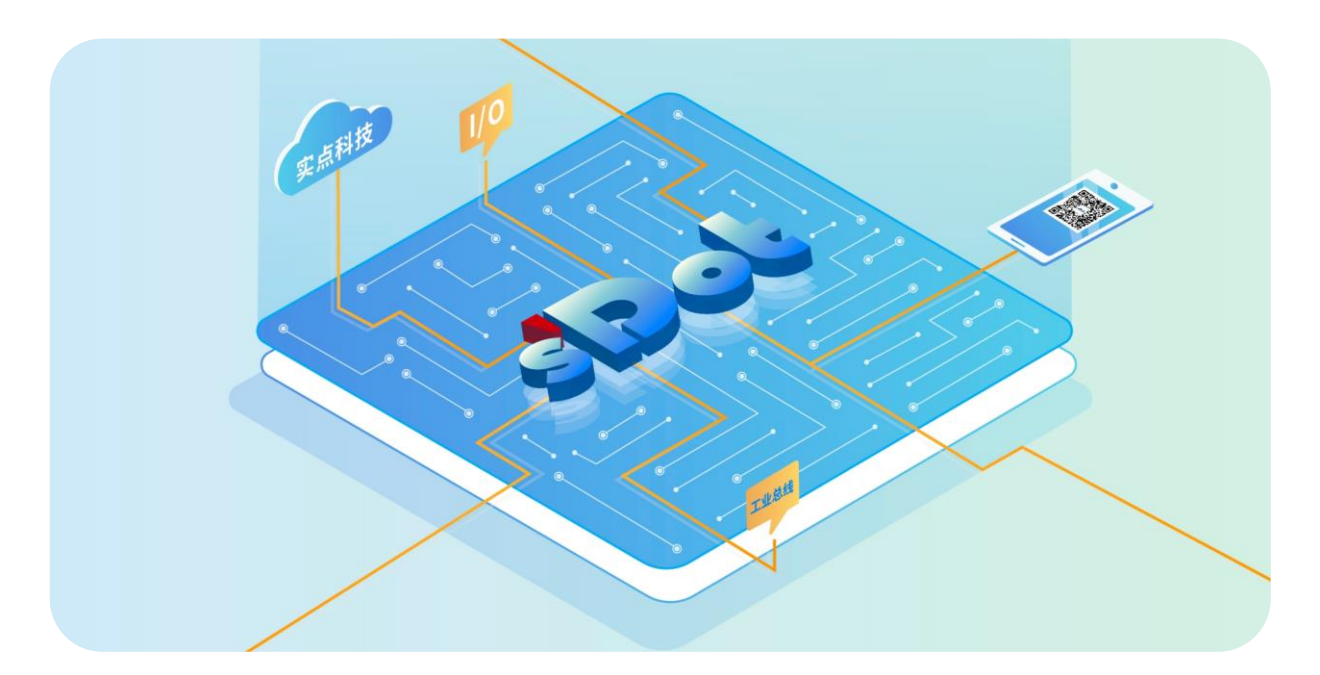

# **XB6S-C01SP**

# **串行通讯模块**

**用户手册**

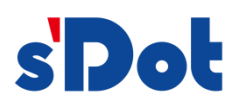

南京实点电子科技有限公司

#### **版权所有 © 南京实点电子科技有限公司 2024。保留一切权利**。

非经本公司书面许可,任何单位和个人不得擅自摘抄、复制本文档内容的部分或全部,并不得以任何形式传播。

#### **商标声明**

s'<mark>Dot</mark><br>和其它实点商标均为南京实点电子科技有限公司的商标。

本文档提及的其它所有商标或注册商标,由各自的所有人拥有。

#### **注意**

您购买的产品、服务或特性等应受实点公司商业合同和条款的约束,本文档中描述的全部或部分产品、服务或特性可 能不在您的购买或使用范围之内。除非合同另有约定,实点公司对本文档内容不做任何明示或默示的声明或保证。 由于产品版本升级或其他原因,本文档内容会不定期进行更新。除非另有约定,本文档仅作为使用指导,本文档中的 所有陈述、信息和建议不构成任何明示或暗示的担保。

南京实点电子科技有限公司

地址: 江苏省南京市江宁区胜利路 91 号昂鹰大厦 11 楼

邮编: 211106

- 电话: 4007788929
- 网址: [http://www.solidotech.com](http://www.solidotech.com/)

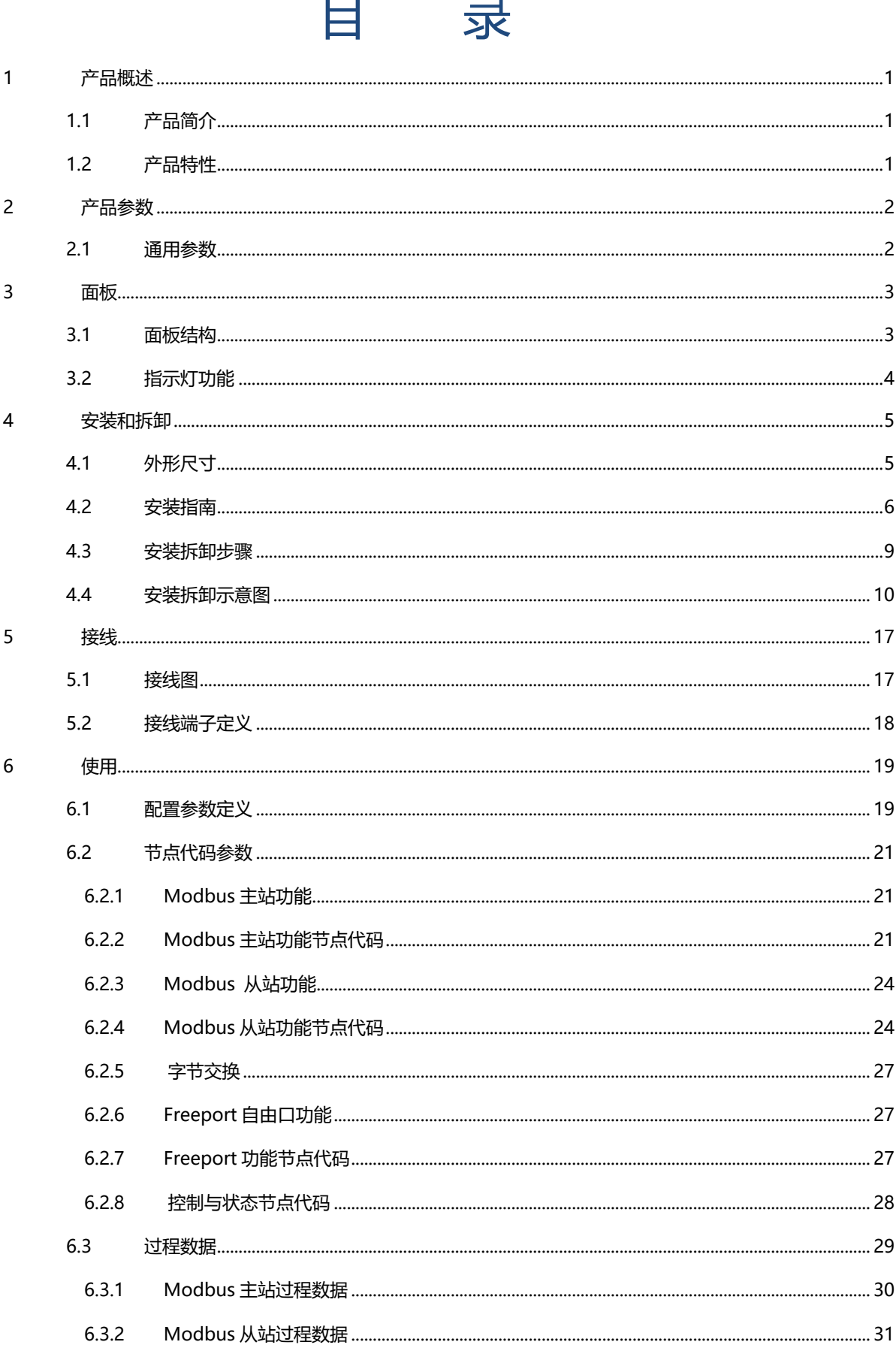

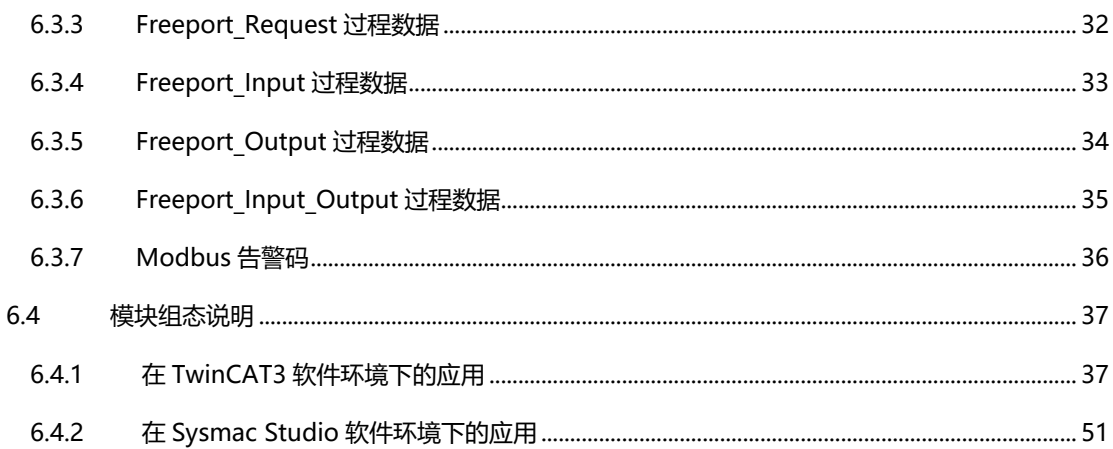

# 1 产品概述

## <span id="page-4-1"></span><span id="page-4-0"></span>1.1 产品简介

XB6S-C01SP 是插片式 1 通道串行通讯模块,采用 X-bus 底部总线,适配本司 XB6S 系列耦合器模块,可实 现 Modbus 主从站、Freeport 串行通讯功能, 模块占用空间小, 数据交互处理简单, 能够满足不同应用场景的串 行通讯需求。

## <span id="page-4-2"></span>1.2 产品特性

- 支持多种通讯模式 可设置 MRM/MRS/MAM/MAS/FP\_Request/FP\_Input\_Output/FP\_Input/FP\_Output 八种模式(详 情见 6.1 [配置参数](#page-22-1))。
- ⚫ 支持三种通讯接口 RS485/RS422/RS232 三种接口。
- 支持三种通讯协议 Modbus RTU/ Modbus ASCII/Freeport。
- 体积小 结构紧凑,占用空间小。
- ⚫ 易诊断 创新的通道指示灯设计,紧贴通道,通道状态一目了然,检测、维护方便。
- 易组态 组态配置简单。
- ⚫ 易安装 DIN 35 mm 标准导轨安装 采用弹片式接线端子, 配线方便快捷。

# 2 产品参数

# <span id="page-5-1"></span><span id="page-5-0"></span>2.1 通用参数

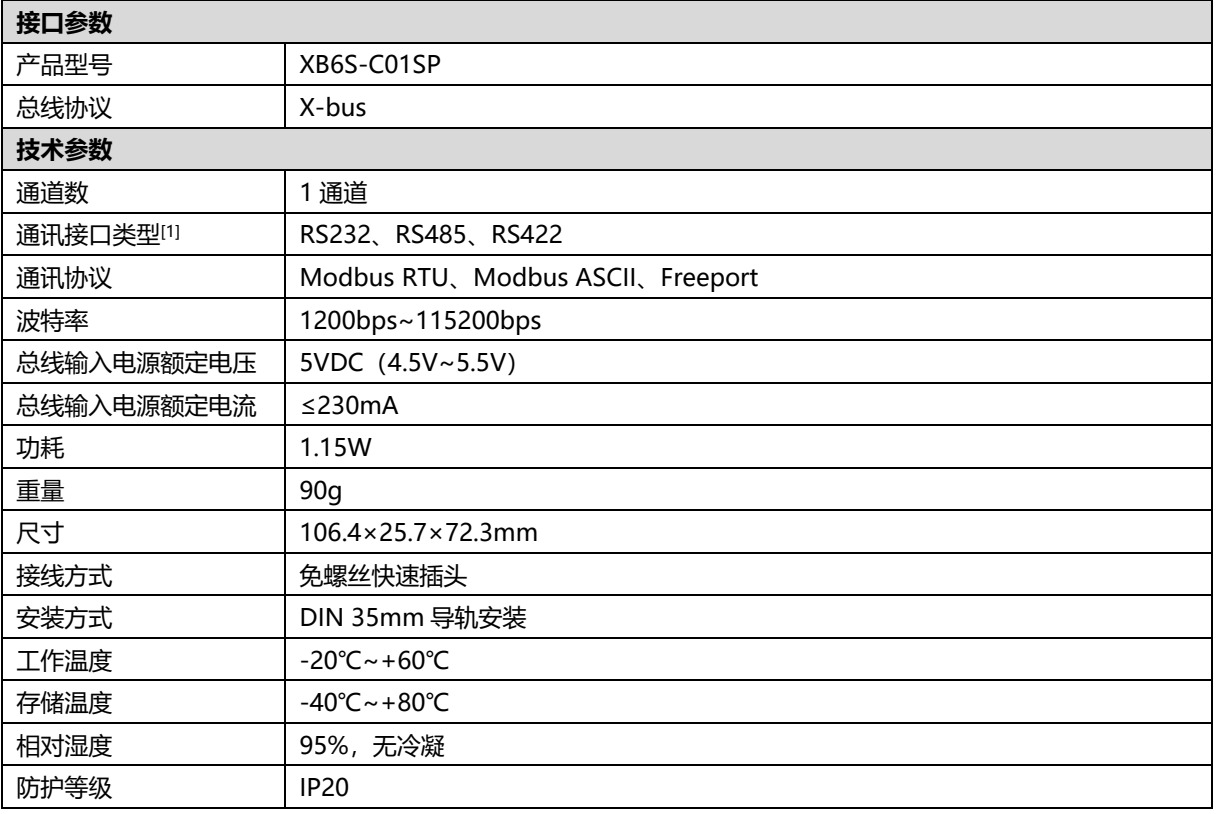

注[1]: RS232、RS485、RS422 接口同时只能使用一种。

# 3 面板

# <span id="page-6-1"></span><span id="page-6-0"></span>3.1 面板结构

## **产品各部位名称**

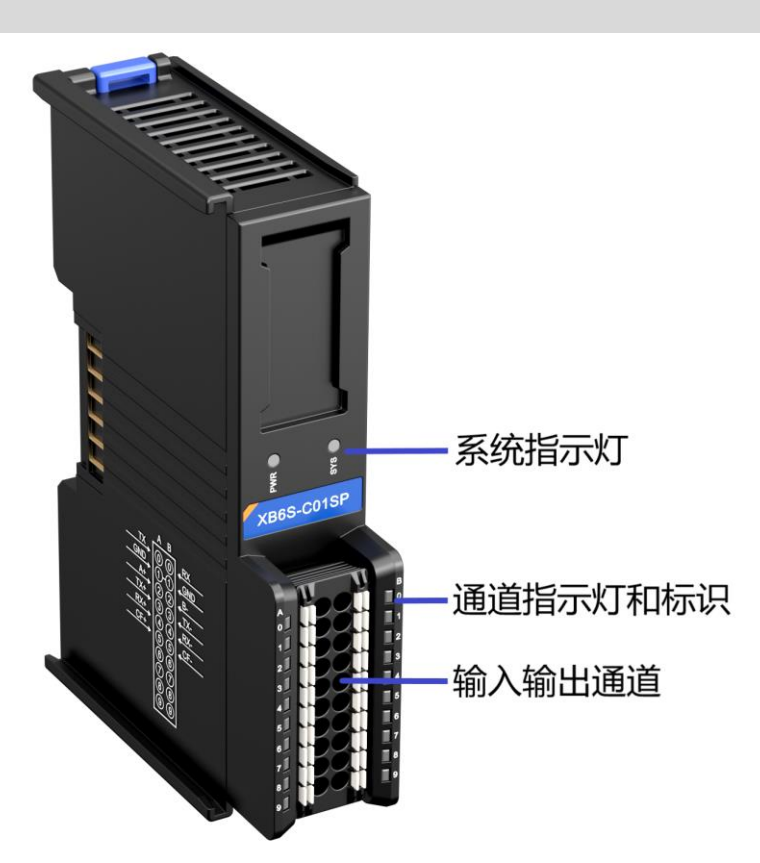

<span id="page-7-0"></span>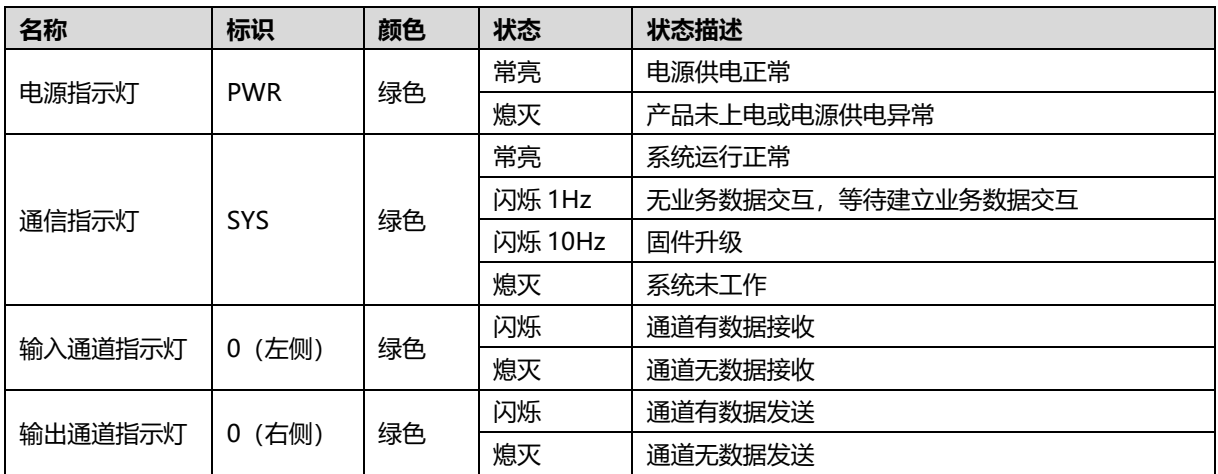

4 安装和拆卸

# <span id="page-8-1"></span><span id="page-8-0"></span>4.1 外形尺寸

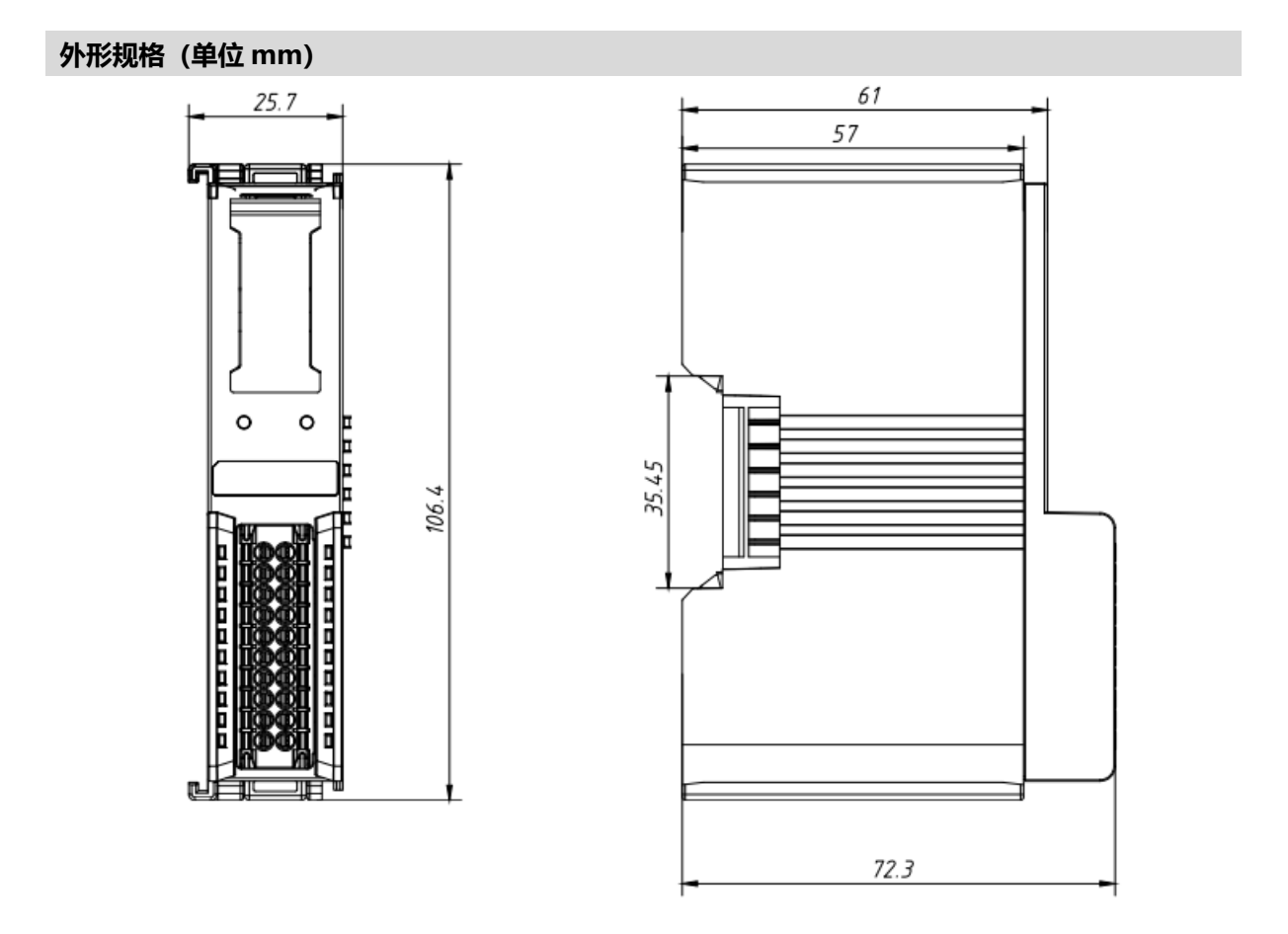

## <span id="page-9-0"></span>4.2 安装指南

## **安装\拆卸注意事项**

- ⚫ **模块防护等级为 IP20,模块需在机柜内安装,室内使用。**
- ⚫ **确保机柜有良好的通风措施(如机柜加装排风扇)。**
- ⚫ **请勿将本设备安装在可能引起过热的设备旁边或者上方。**
- ⚫ **务必将模块竖直安装在固定导轨上,并保持周围空气流通(模块上下至少有 50mm 的空气流通空间)。**
- ⚫ **模块安装后,务必在两端安装导轨固定件将模块固定。**
- ⚫ **安装\拆卸务必在切断电源的状态下进行。**
- ⚫ **模块安装后,建议按照上下走线的方式进行接线和布线。**

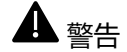

● 如果不按照产品用户手册进行使用, 设备提供的保护可能会受到损害。

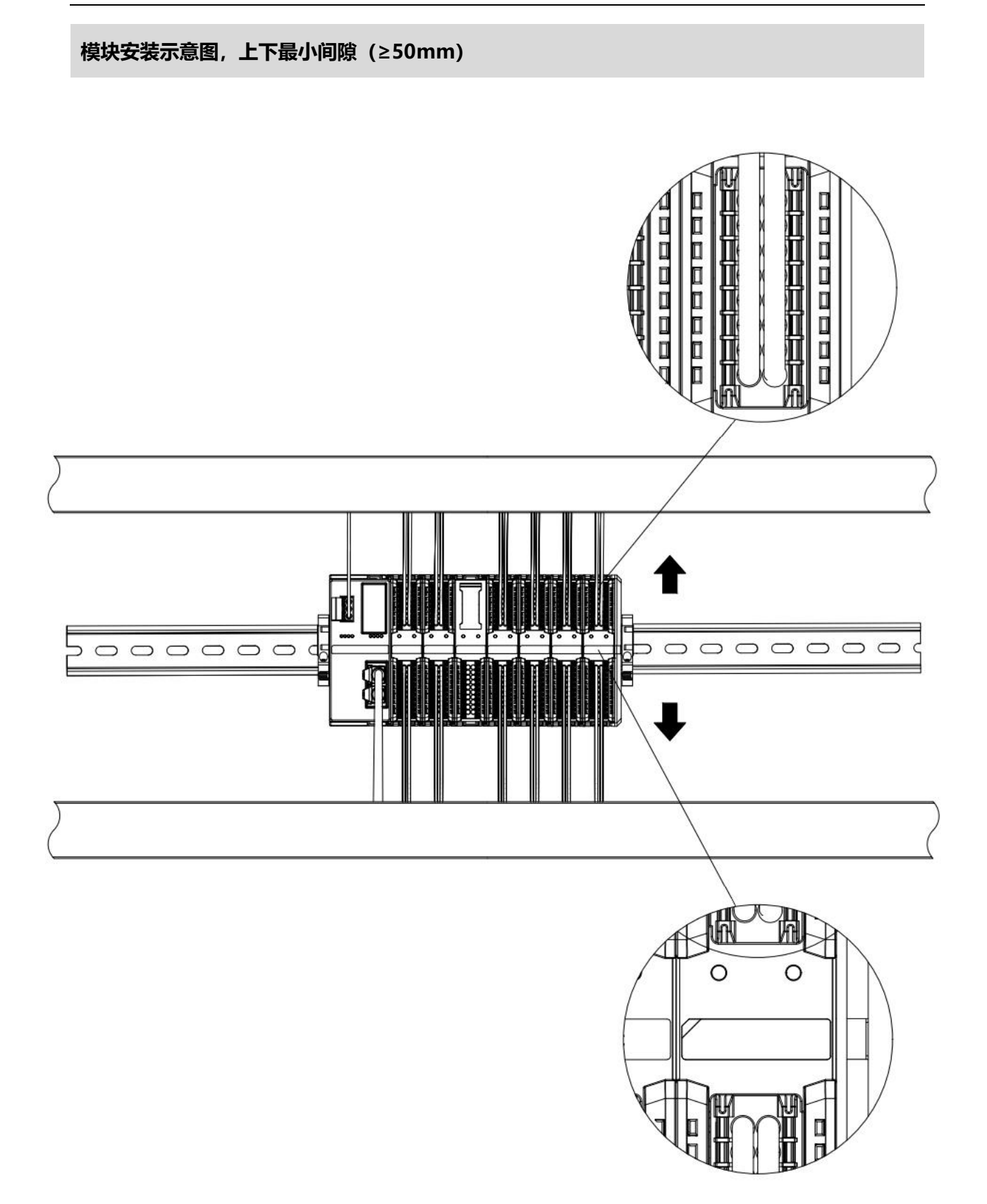

## **确保模块竖直安装于固定导轨**

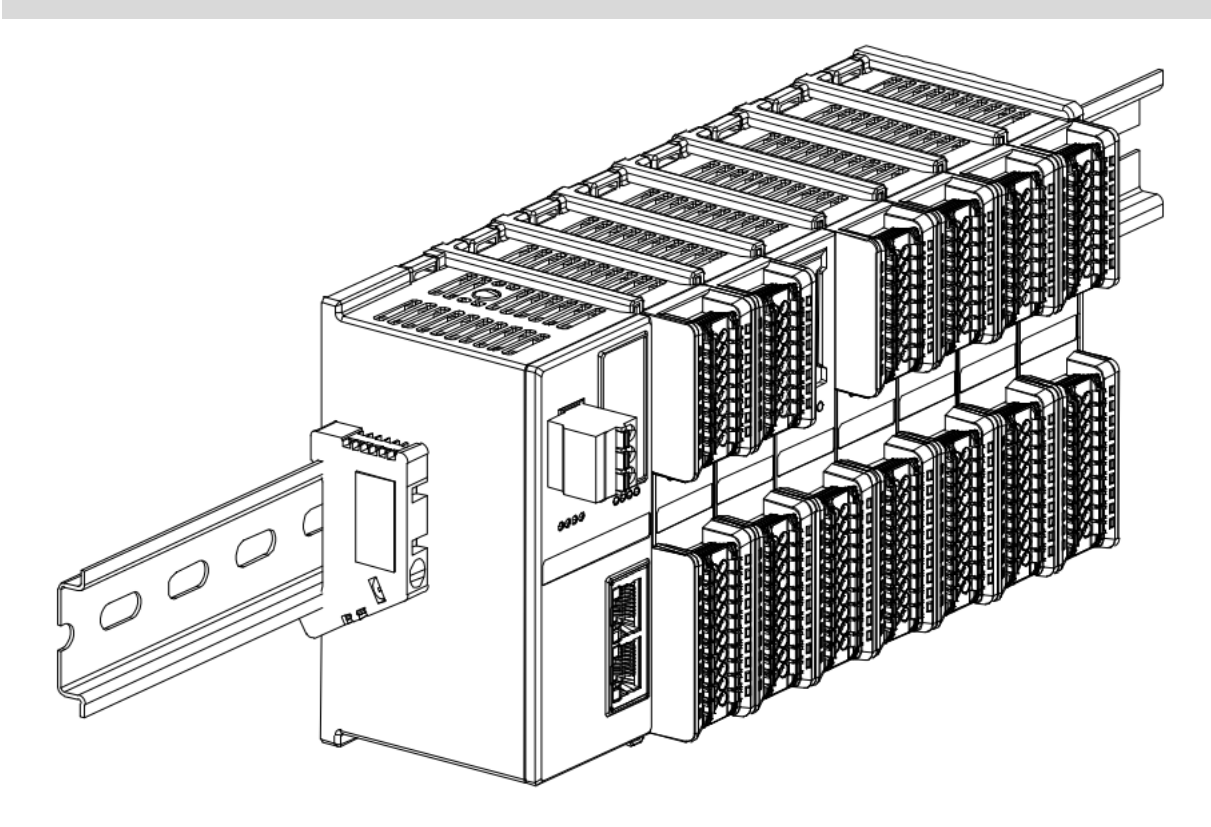

## **务必安装导轨固定件**

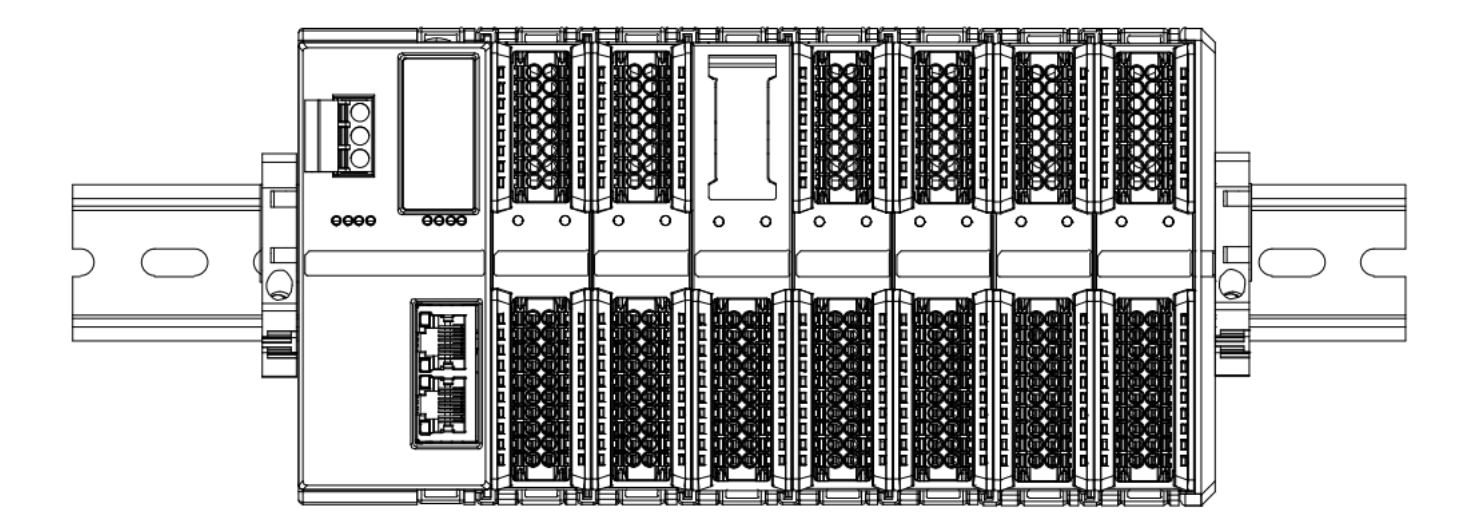

## **模块上下布线示意图**

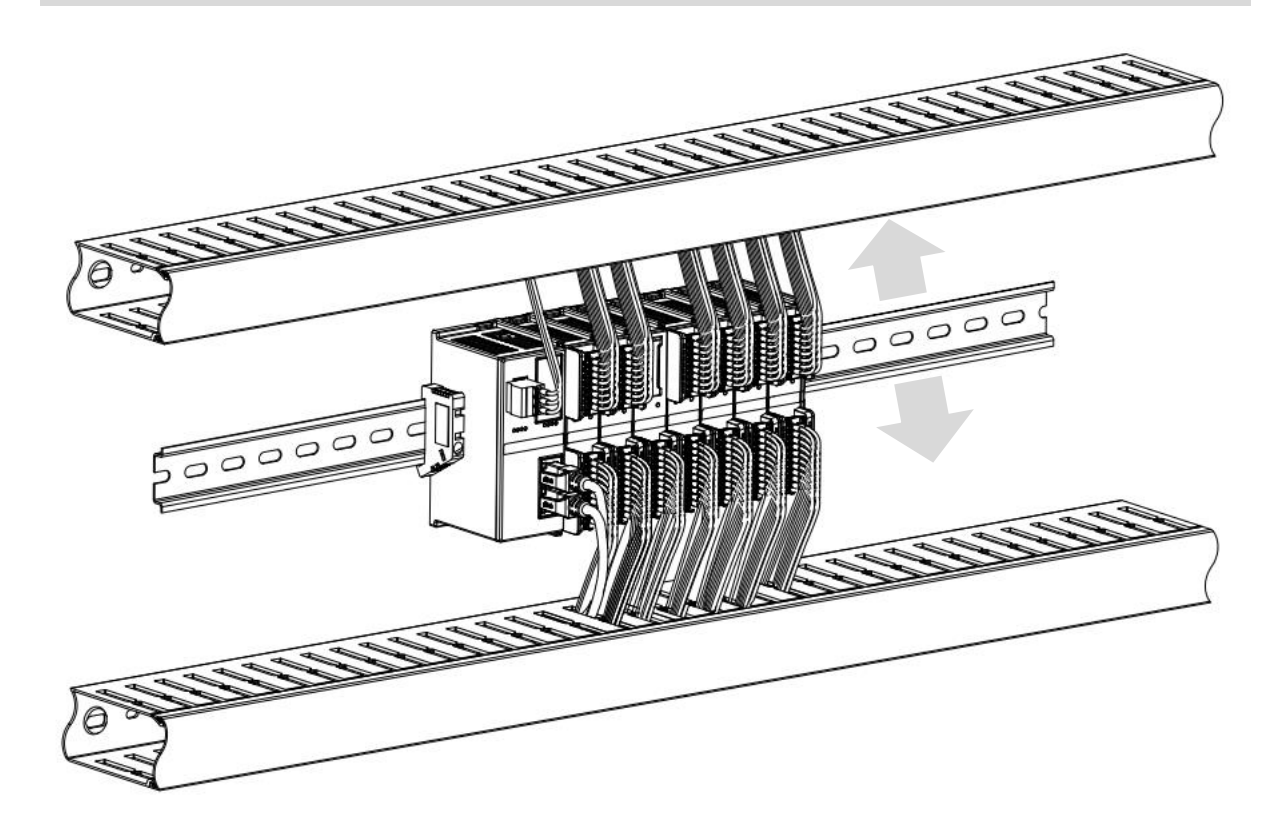

# <span id="page-12-0"></span>4.3 安装拆卸步骤

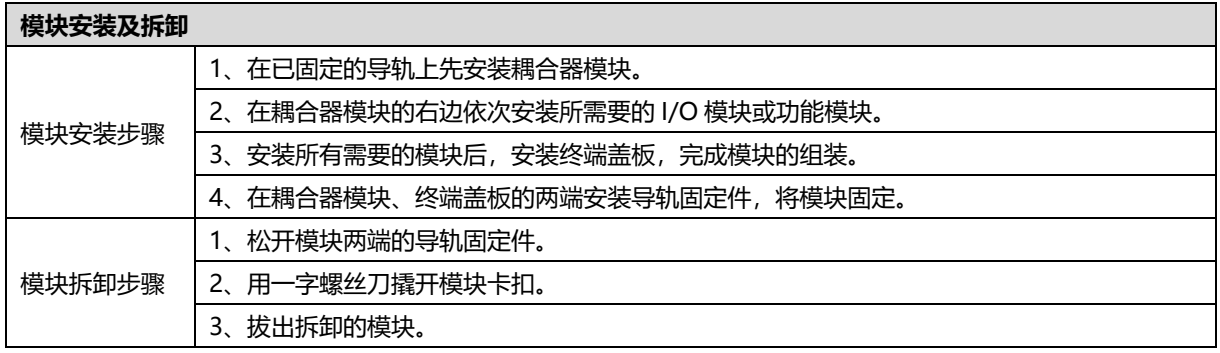

# <span id="page-13-0"></span>4.4 安装拆卸示意图

## **耦合器模块安装**

■ 将耦合器模块垂直对准导轨卡槽,如下图①所示。

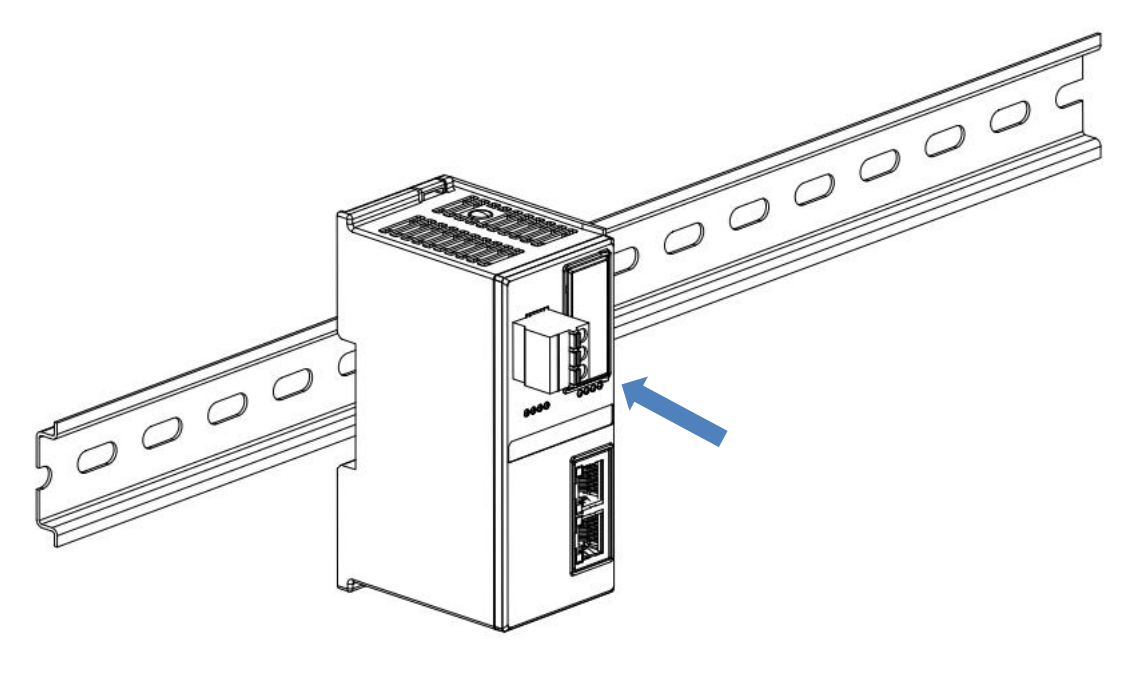

 $\circled{1}$ 

■ 用力向导轨方向压耦合器模块,听到"咔哒"声,模块即安装到位,如下图②所示。

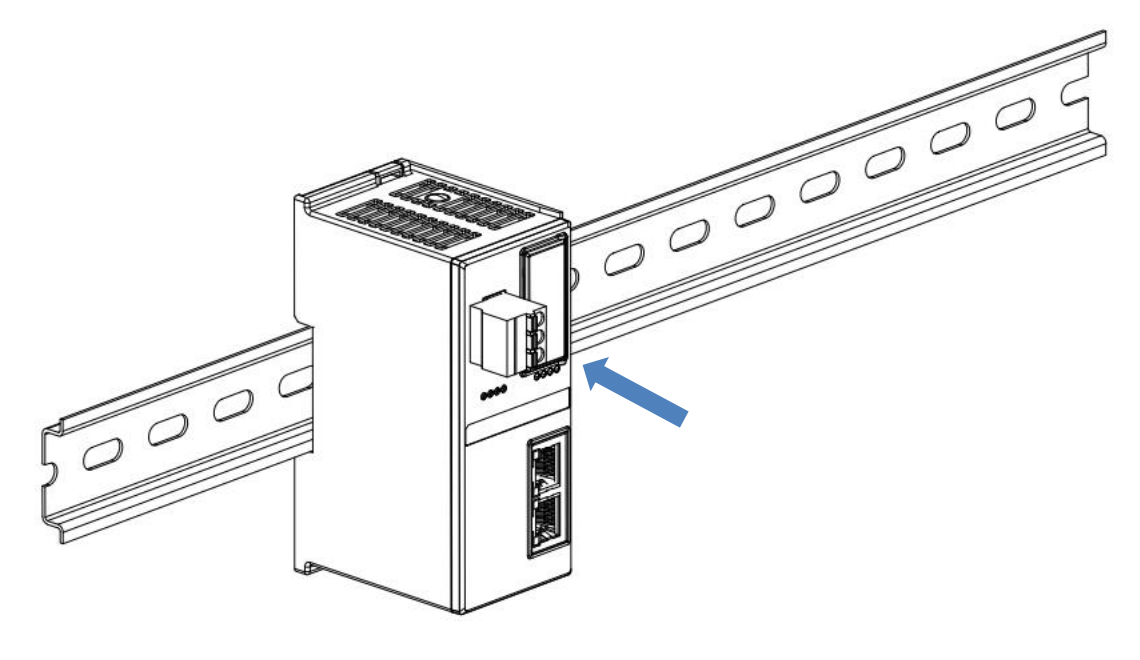

②

## **I/O 模块安装**

■ 按照上述安装耦合器模块的步骤,逐个安装所需要的 I/O 模块或功能模块, 如下图③、图④和图⑤所示推入, 听到"咔哒"声,模块即安装到位。

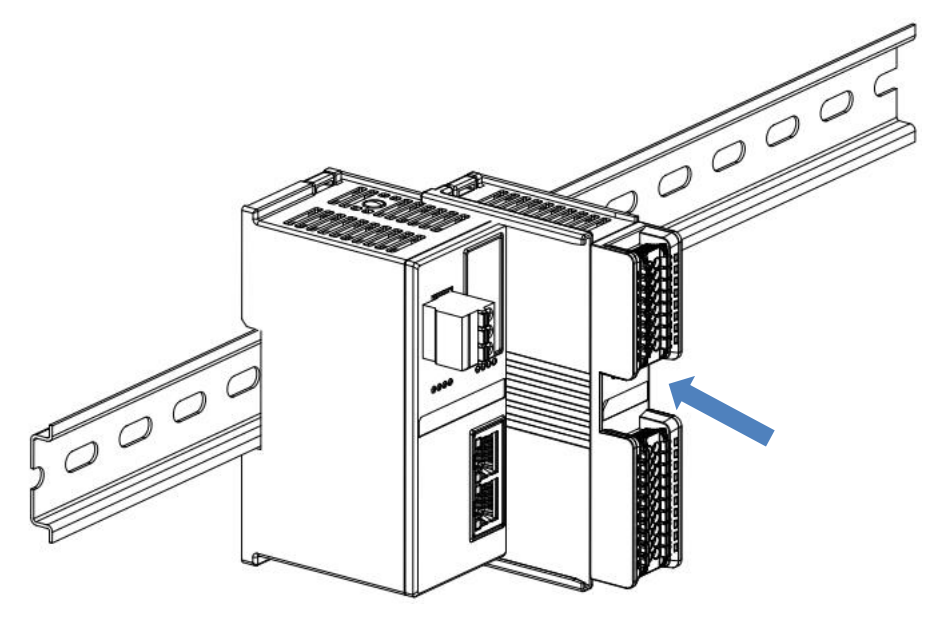

③

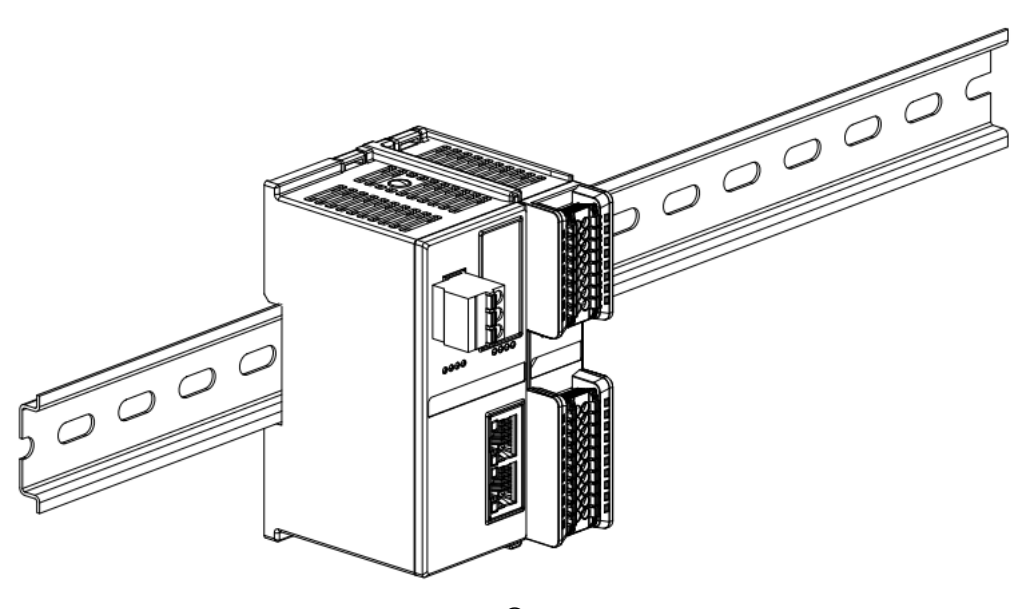

④

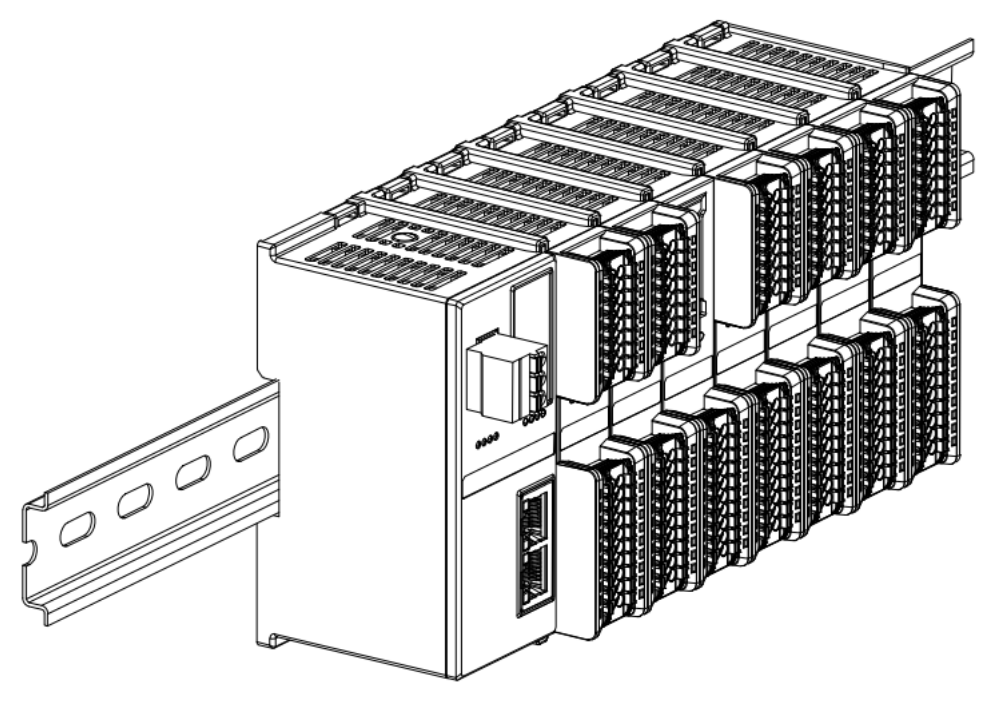

⑤

## **终端盖板安装**

■ 在最后一个模块的右侧安装终端盖板,终端盖板凹槽一侧对准导轨, 安装方式请参照 I/O 模块的安装方法, 将 终端盖板内推到位,如下图⑥所示。

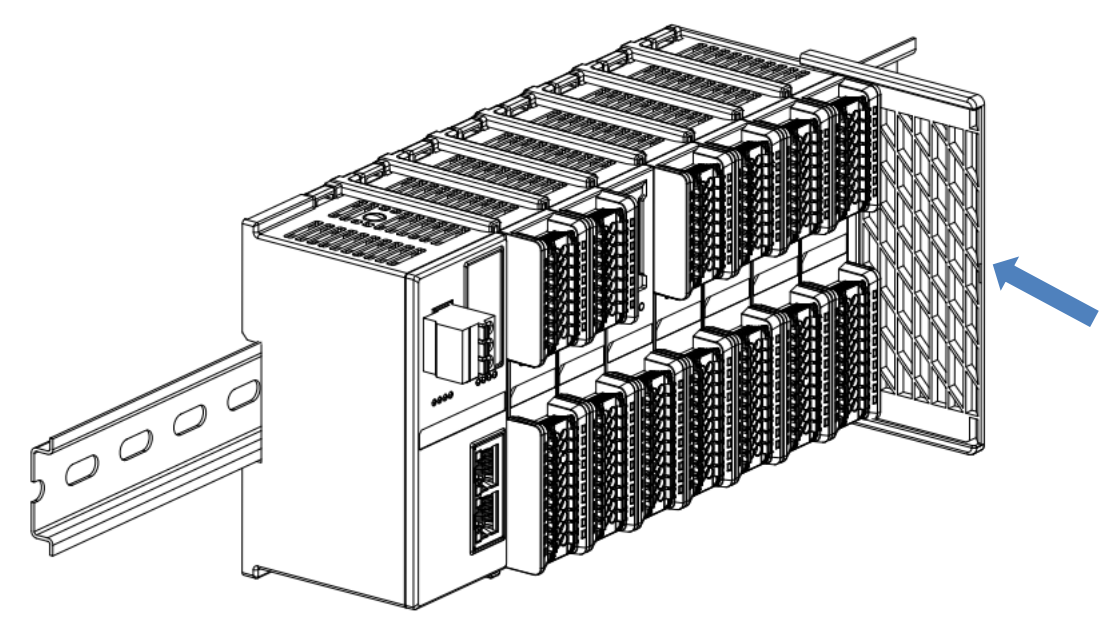

⑥

■ 终端盖板安装完成后,检查整个模组正面是否平整,确保所有模块和端盖都安装到位,正面平齐,如下图⑦所 示。

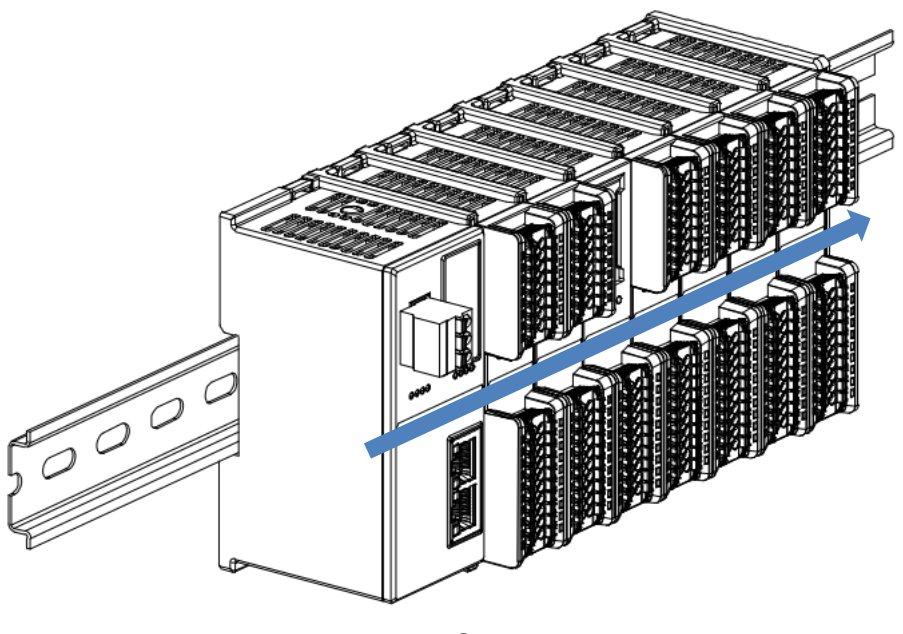

 $\circledcirc$ 

## **导轨固定件安装**

■ 紧贴耦合器左侧面安装并拧紧导轨固定件,如下图⑧所示。

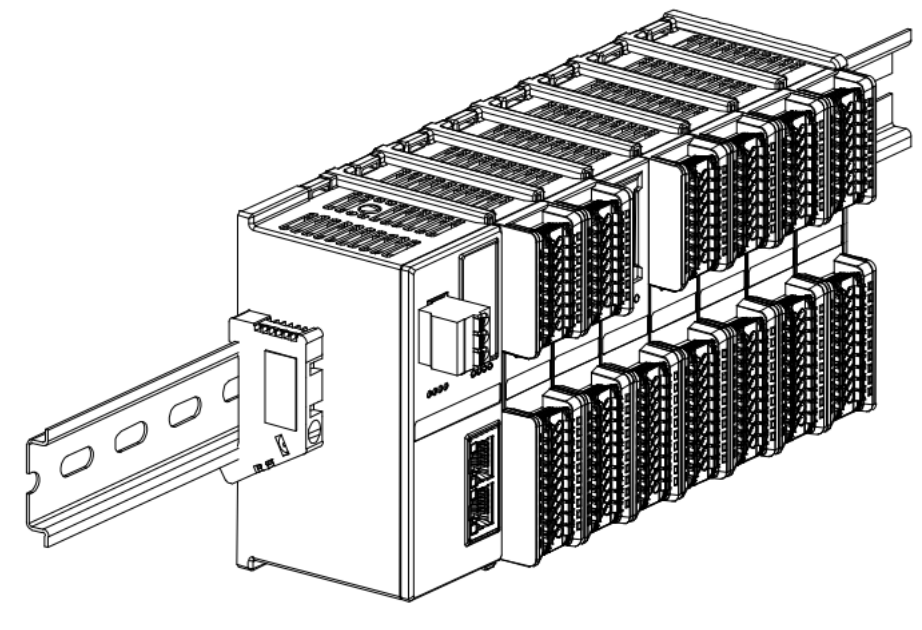

⑧

■ 在终端盖板右侧安装导轨固定件, 先将导轨固定件向耦合器的方向用力推, 确保模块安装紧固, 并用螺丝刀锁 紧导轨固定件,如下图⑨所示。

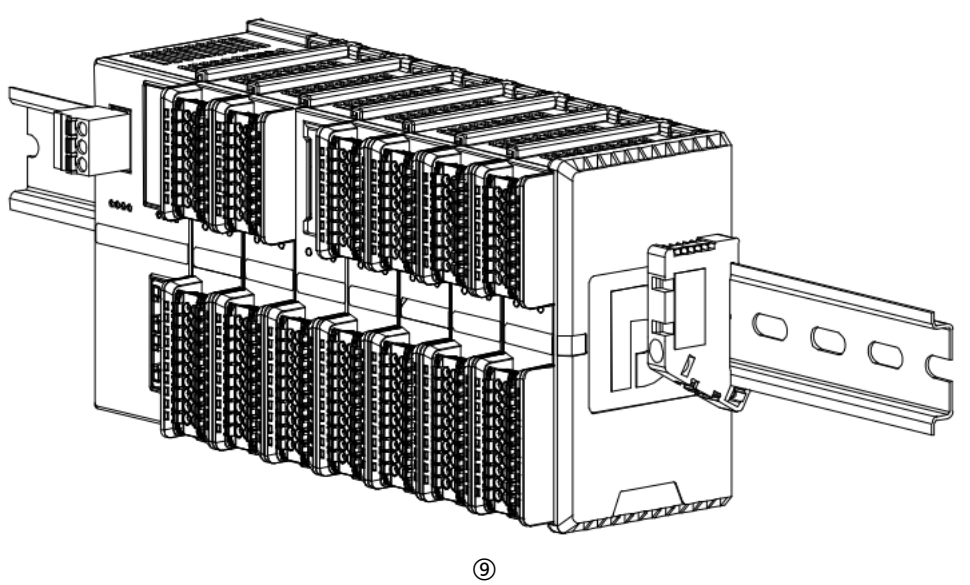

![](_page_17_Figure_4.jpeg)

![](_page_17_Figure_5.jpeg)

⑩

■ 将一字平头起插入待拆卸模块的卡扣, 侧向模块的方向用力 (听到响声), 如下图⑪和⑫所示。注: 每个模块 **上下各有一个卡扣,均按此方法操作。**

![](_page_18_Picture_3.jpeg)

 $\circledR$ 

![](_page_18_Figure_5.jpeg)

⑫

■ 按安装模块相反的操作,拆卸模块,如下图⑬所示。

![](_page_19_Picture_3.jpeg)

⑬

# 5 接线

# <span id="page-20-1"></span><span id="page-20-0"></span>5.1 接线图

![](_page_20_Figure_4.jpeg)

# <span id="page-21-0"></span>5.2 接线端子定义

![](_page_21_Picture_200.jpeg)

# 使用

# <span id="page-22-1"></span><span id="page-22-0"></span>6.1 配置参数定义

![](_page_22_Picture_276.jpeg)

![](_page_23_Picture_224.jpeg)

# <span id="page-24-0"></span>6.2 节点代码参数

## <span id="page-24-1"></span>6.2.1 Modbus 主站功能

Modbus 主站模式下,参数 1 (Param 1) 是 2 字节的起始地址参数和 2 字节的节点代码参数构成, 参数 2 (Param\_2) 由 2 位的字节交换参数和 1 字节的从站站号参数构成。

![](_page_24_Picture_292.jpeg)

注: 起始地址参数范围为 0000~FFFFH, 从站站号参数范围为 1~247。

## <span id="page-24-2"></span>6.2.2 Modbus 主站功能节点代码

![](_page_24_Picture_293.jpeg)

![](_page_25_Picture_320.jpeg)

![](_page_26_Picture_210.jpeg)

<span id="page-27-0"></span>Modbus 从站模式下, 参数 1 (Param\_1) 是 2 字节的起始地址参数和 2 字节的节点代码参数构成, 参数 2 (Param\_2) 由 2 位的字节交换参数构成。

![](_page_27_Picture_299.jpeg)

注:起始地址参数范围为 0000~FFFFH

## <span id="page-27-1"></span>6.2.4 Modbus 从站功能节点代码

![](_page_27_Picture_300.jpeg)

![](_page_28_Picture_335.jpeg)

![](_page_29_Picture_165.jpeg)

<span id="page-30-0"></span>![](_page_30_Picture_325.jpeg)

## <span id="page-30-1"></span>6.2.6 Freeport 自由口功能

在 Freeport 自由口模式下,参数 1(Param\_1)是 2 字节的节点代码参数构成。

![](_page_30_Picture_326.jpeg)

# <span id="page-30-2"></span>6.2.7 Freeport 功能节点代码

![](_page_30_Picture_327.jpeg)

![](_page_31_Picture_247.jpeg)

## <span id="page-31-0"></span>6.2.8 控制与状态节点代码

当配置参数 Control Mode 控制与状态模式设置为 disable 时, 无需配置控制与状态节点代码; 当配置参数 Control Mode 控制与状态模式设置为 Level 或 Rising Edge 时,必需先在节点 1 参数 1(Node\_1\_Param\_1) 配置节点代码。

![](_page_31_Picture_248.jpeg)

## <span id="page-32-0"></span>6.3 过程数据

模块出厂默认为 XB6S-C01SP-32Bytes,上下行数据长度各 32Bytes,当模块的通讯节点参数配置所产生的 PDO 数据量达到一定范围时(上行数据量或下行数据量任一到达范围限制), 耦合器模块会告警 0x5002, 此时 重新上电后扫描模块,模块会自动切换至相应的 PDO 数据长度**。**

模块 PDO 长度范围与型号匹配表:

![](_page_32_Picture_217.jpeg)

下面以型号 XB6S-C01SP-32Bytes 为例介绍配置参数。

#### ➢ **当配置参数 Control Mode 控制与状态模式设置为 disable 时,上下行过程数据如下表所示。**

![](_page_32_Picture_218.jpeg)

## ➢ **当配置参数 Control Mode 控制与状态模式设置为 Level 或 Rising Edge 时,上下行过程数据如下表所 示。**

## <span id="page-33-0"></span>6.3.1 Modbus 主站过程数据

![](_page_33_Picture_278.jpeg)

 **注:上述表格过程数据是 Level 或 Rising Edge 模式下配置 1 个节点,如配置两个节点,上行数据的字节编号 1 和 2 为节点 1 的状态位和告警码,字节编号 3 和 4 为节点 2 的状态位和告警码,剩余字节为数据位;下行数据的字 节编号 1 为节点 1 的控制位,字节编号 2 为节点 2 的控制位,剩余字节为数据位,最多可配置 15 个节点。**

# <span id="page-34-0"></span>6.3.2 Modbus 从站过程数据

![](_page_34_Picture_190.jpeg)

# <span id="page-35-0"></span>6.3.3 Freeport\_Request 过程数据

![](_page_35_Picture_273.jpeg)

# <span id="page-36-0"></span>6.3.4 Freeport\_Input 过程数据

![](_page_36_Picture_229.jpeg)

# <span id="page-37-0"></span>6.3.5 Freeport\_Output 过程数据

![](_page_37_Picture_97.jpeg)

# <span id="page-38-0"></span>6.3.6 Freeport\_Input\_Output 过程数据

![](_page_38_Picture_240.jpeg)

# <span id="page-39-0"></span>6.3.7 Modbus 告警码

![](_page_39_Picture_111.jpeg)

## <span id="page-40-0"></span>6.4 模块组态说明

## <span id="page-40-1"></span>6.4.1 在 TwinCAT3 软件环境下的应用

## **1、准备工作**

- ⚫ **硬件环境**
	- ➢ **模块型号 XB6S-C01SP**
	- ➢ **EtherCAT 总线耦合器模块,端盖 本说明以 XB6S-EC2002 耦合器模块为例**
	- ➢ **计算机一台,预装 TwinCAT3 软件**
	- ➢ **EtherCAT 专用屏蔽电缆**
	- ➢ **开关电源一台**
	- ➢ **模块安装导轨及导轨固定件**
	- ➢ **设备配置文件**

配置文件获取地址:<https://www.solidotech.com/documents/configfile>

⚫ **硬件组态及接线 请按照"4 [安装和拆卸"](#page-8-0)"5 [接线"](#page-20-0)要求操作**

## **2、预置配置文件**

将 ESI 配置文件 (EcatTerminal-XB6S\_V1.19.13\_ENUM.xml) 放置于 TwinCAT 的安装目录 "C:\TwinCAT\3.1\Config\Io\EtherCAT"下,如下图所示。

![](_page_40_Picture_157.jpeg)

#### **3、创建工程**

a. 单击桌面右下角的 TwinCAT 图标, 选择"TwinCAT XAE (VS xxxx)", 打开 TwinCAT 软件, 如下图所 示。

![](_page_41_Picture_3.jpeg)

b. 单击 "New TwinCAT Project", 在弹窗内 "Name"和 "Solution name" 分别对应项目名称和解决方 案名称, "Location"对应项目路径, 此三项可选择默认, 然后单击"OK", 项目创建成功, 如下图所 示。

![](_page_41_Picture_73.jpeg)

## **4、扫描设备**

a. 创建项目后, 在 "I/O -> Devices"下右击 "Scan"选项, 进行从站设备扫描, 如下图所示。

![](_page_42_Picture_3.jpeg)

b. 勾选"本地连接"网卡,如下图所示。

1 new I/O devices found 0K Cancel Select All Unselect All

 $\times$ 

- c. 弹窗 "Scan for boxes", 单击选择 "是";弹窗 "Activate Free Run"单击选择 "是", 如下图所示。  $\times$  Microsoft Visual Studio × Microsoft Visual Studio Scan for boxes Activate Free Run 是(Y) 否(N) 是(Y) 否(N)
- d. 扫描到设备后,左侧导航树可以看到 Box1 (XB6S-EC2002) 和 Module1 (XB6S-C01SP-32Bvtes), 在 "Online"处可以看到 TwinCAT 在 "OP"状态,可以观察到从站设备 RUN 灯常亮, 如下图所示。

![](_page_43_Figure_4.jpeg)

#### **5、验证基本功能**

a. 单击左侧导航树 "Box1 -> Startup -> New"可以进入配置参数编辑页面, 如下图所示。

![](_page_44_Picture_3.jpeg)

b. 在 Edit CANopen Startup Entry 弹窗中, 单击 Index 2000:0 前面的"+", 展开配置参数菜单, 可以看 到 44 个配置参数,点击任意一个参数,可以设置相关的配置,如下图所示。

![](_page_44_Picture_88.jpeg)

c. 例如修改通讯模式参数,可以双击"Communication Mode",修改参数值,如下图所示。

![](_page_45_Picture_55.jpeg)

d. 参数修改完成后,可在 Startup 下方看到修改后的参数项和参数值,如下图所示。参数设置完成后,需进 行 Reload 操作及模块重新上电,实现主站自动下发参数设定。

![](_page_45_Picture_56.jpeg)

#### e. 左侧导航树"Module 1 -> Inputs"显示通讯模块的上行数据, 用于监视模块的状态, 如下图所示。

![](_page_46_Picture_53.jpeg)

## f. 左侧导航树"Module 1 -> Outputs"显示通讯模块的下行数据, 用于监视模块的输出状态, 如下图所 示。

![](_page_46_Picture_54.jpeg)

## **6、 RTU 主站模式功能示例**

**示例 1:通过 Modbus Slave 调试软件等工具或设备验证模块 RTU 主站在 disable 模式下写 2 个保持寄 存器的值。**

a. 对配置参数进行配置, 通讯模式选择 1 即 RTU 主站模式, 如下图所示。

Communication Mode:选择 ModbusRTUMaster;

Control Mode:选择 Disable;

Node\_1\_Param\_1: 配置 0x00000602, 配置参数详见 [6.2.1 Modbus](#page-24-1) 主站功能;

Node\_1\_Param\_2: 配置 0x00000001, 配置参数详见 [6.2.1 Modbus](#page-24-1) 主站功能。

![](_page_47_Picture_125.jpeg)

b. 在下行数据中,写入 2 个保持寄存器的值,如下图所示。

![](_page_48_Picture_55.jpeg)

#### c. 通过调试软件可以看到接收的 2 个寄存器的值, 如下图所示。

Modbus Slave - Mbslav1

![](_page_48_Picture_56.jpeg)

For Help, press F1.

![](_page_49_Picture_118.jpeg)

a. 对配置参数进行配置,通讯模式选择 1 即 RTU 主站模式, 如下图所示。 Communication Mode:选择 ModbusRTUMaster; Control Mode:选择 Level; Node\_1\_Param\_1: 配置 0x00000001, 配置参数详见 6.2.8 [控制与状态节点代码;](#page-31-0) Node\_2\_Param\_1: 配置 0x0000030A, 配置参数详见 [6.2.1 Modbus](#page-24-1) 主站功能;

![](_page_49_Picture_119.jpeg)

![](_page_49_Picture_120.jpeg)

![](_page_50_Picture_33.jpeg)

## b. 在下行数据中将控制字置为 1,并打开调试软件发送数据,如下图所示。

![](_page_50_Picture_34.jpeg)

## c. 在上行数据中可以看到接收到的数据,如下图所示。

![](_page_51_Picture_33.jpeg)

## **示例:通过串口调试助手等工具或设备利用 Freeport\_Input 在 Level 模式下接收一个 8 字节数**

### **据。**

a. 对配置参数进行配置,通讯模式选择 7 即 Input 模式, 如下图所示。 Communication Mode:选择 Input; Control Mode:选择 Level; Node\_1\_Param\_1: 配置 0x00000022, 配置参数详见 6.2.8 [控制与状态节点代码;](#page-31-0) Node 2 Param 1: 配置 0x00000D04, 配置参数详见 [6.2.6 Freeport](#page-30-1) 自由口功能。

![](_page_52_Picture_109.jpeg)

## b. 在下行数据中将控制字置为 1,并打开串口调试助手发送数据,如下图所示。

![](_page_53_Picture_54.jpeg)

## c. 上行数据可以看到接收的数据长度为 8,接收的数据计数为 1,接收的 8 个字节的数据 (RX8~RX15), 如下图所示。

![](_page_53_Picture_55.jpeg)

## <span id="page-54-0"></span>6.4.2 在 Sysmac Studio 软件环境下的应用

**1、 准备工作**

#### ⚫ **硬件环境**

- ➢ **模块型号 XB6S-C01SP**
- ➢ **EtherCAT 耦合器,端盖 本说明以 XB6S-EC2002 耦合器为例**
- ➢ **计算机一台,预装 Sysmac Studio 软件**
- ➢ **欧姆龙 PLC 一台,本说明以型号 NX1P2-9024DT 为例**
- ➢ **EtherCAT 专用屏蔽电缆**
- ➢ **编码器等设备**
- ➢ **开关电源一台**
- ➢ **设备配置文件**

配置文件获取地址: <https://www.solidotech.com/documents/configfile>

- ⚫ **硬件组态及接线** 请按照"4 [安装和拆卸"](#page-8-0)和"5 [接线"](#page-20-0)要求操作
- ⚫ **计算机 IP 要求** 设置电脑的 IP 地址和 PLC 的 IP 地址, 确保其在同一网段。

#### **2、 新建工程**

a. 打开 Sysmac Studio 软件,单击 "新建工程 New Project"。

![](_page_54_Picture_221.jpeg)

- 工程名称: 自定义。
- 选择设备: "设备"选择对应的 PLC 型号, "版本"选择 PLC 对应的版本号。
- b. 工程属性输入完成后,单击"创建 Create"。
- c. 单击菜单栏"控制器 Controller -> 通信设置 Communications Setup", 选择在线时每次与控制器连 接时使用的方法,输入"远程 IP 地址 Remote IP Address", 如下图所示。

![](_page_55_Picture_160.jpeg)

d. 单击 "Ethernet 通信测试", 系统显示测试成功。

#### **3、 安装 XML 文件**

- a. 在左侧导航树展开"配置和设置 Configurations and Setup", 双击"EtherCAT"。
- b. 右击"主设备 Master", 选择"显示 ESI 库 Display ESI Library", 如下图所示。

![](_page_55_Picture_8.jpeg)

c. 在弹出的"ESI 库"窗口中单击"安装(文件)Install(File)",选择模块的 XML 文件路径,单击"是 Yes"完成安装,如下图所示。

![](_page_56_Picture_46.jpeg)

#### **4、 添加设备**

添加设备有在线扫描和离线添加两种方式,本说明以离线添加为例进行介绍。

a. 在右侧"工具箱"栏下,单击展开全部供应商,选择"Nanjing Solidot Electronic Technology Co., Ltd.", 如下图所示。

![](_page_57_Picture_4.jpeg)

b. 单击选择 XB6S Series Fieldbus, 双击 XB6S-EC2002 耦合器模块,添加从设备, 如下图所示。

![](_page_57_Picture_6.jpeg)

c. 在 EtherCAT 主页面,选中刚添加的 XB6S-EC2002 耦合器模块,选择"编辑模块配置 Edit Module Configuration",如下图所示。

![](_page_58_Picture_2.jpeg)

d. 光标定位到"模块 Module"中, 在右侧工具箱模块列表中单击模块, 按 I/O 模块组态的顺序, 逐个添 加 I/O 模块。注意:顺序及型号必须与物理拓扑一致!

![](_page_58_Picture_114.jpeg)

#### **5、 设置节点地址**

a. 单击菜单栏"控制器 -> 在线", 将控制器转至在线状态。右击主设备, 单击选择"写入从设备节点地 址 Write Slave Node Address", 如下图所示。

![](_page_59_Picture_3.jpeg)

b. 在设置节点地址的窗口中,单击设置值下的数值,输入节点地址,单击"写入",更改从设备节点地 址,如下图所示。

![](_page_59_Picture_5.jpeg)

c. 写入之后,弹出重新上电提示,如下图所示,单击"写入",再根据提示重启从设备电源。

![](_page_60_Picture_3.jpeg)

- **6、 将组态下载到 PLC**
	- a. 单击菜单栏"控制器 -> 传送中 (A) -> 传送到控制器 (T) "按钮, 如下图所示。

![](_page_60_Picture_6.jpeg)

b. 将组态下载到 PLC,弹出传送确认弹窗,单击"执行",后续弹窗依次单击"是/确定",如下图所示, 下载完成后,需要重新上电。

![](_page_61_Picture_140.jpeg)

#### **7、 参数设置**

a. 将组态切换到离线状态,在节点 1 编辑模块配置页面,选择 XB6S-C01SP-32Bytes 模块,单击"编辑初 始化参数设置 Edit Setting Parameters", 如下图所示。

![](_page_61_Picture_5.jpeg)

注:若 PLC 固件版本过低,需要用 EC\_CoESDOWrite、EC\_CoESDORead 指令进行 SDO 地址的写入 和读取。

b. 在 XB6S-C01SP 参数设置页面, 可以看到 44 个配置参数, 点击任意一个参数, 可以设置相关的配置, 如下图所示。

![](_page_62_Figure_3.jpeg)

c. 例如修改通讯模式参数,可以单击"Communication Mode",修改参数值,如下图所示。参数全部配 置完成后,需重新下载程序至 PLC 中,PLC 与模块需要重新上电。

![](_page_62_Picture_105.jpeg)

## **8、 I/O 功能**

## a. 在左侧导航树中双击"I/O 映射", 可以看到拓扑中模块的映射表, 从而对通讯模块输入输出值进行监 控,如下图所示。

![](_page_63_Picture_45.jpeg)

**示例 1:通过 Modbus Slave 调试软件等工具或设备验证模块 RTU 主站在 disable 模式下写 2 个保持寄 存器的值。**

a. 对配置参数进行配置, 通讯模式选择 1 即 RTU 主站模式, 如下图所示。

Communication Mode:选择 ModbusRTUMaster;

Control Mode:选择 Disable;

Node\_1\_Param\_1: 配置 1538 (0x00000602), 配置参数详见 [6.2.1 Modbus](#page-24-1) 主站功能;

Node\_1\_Param\_2: 配置 1 (0x00000001), 配置参数详见 [6.2.1 Modbus](#page-24-1) 主站功能。

![](_page_64_Picture_149.jpeg)

#### **参数全部配置完成后,需重新下载程序至 PLC 中,PLC 与模块需要重新上电。**

b. 在下行数据中,写入 2 个保持寄存器的值, 如下图所示。

![](_page_64_Picture_150.jpeg)

c. 通过调试软件可以看到接收的 2 个寄存器的值, 如下图所示。

![](_page_65_Picture_152.jpeg)

For Help, press F1.

**示例 2:通过 Modbus Slave 调试软件等工具或设备验证模块 RTU 主站在 Level 模式下读取 10 个保持 寄存器。**

```
a. 对配置参数进行配置,通讯模式选择 1 即 RTU 主站模式, 如下图所示。
Communication Mode:选择 ModbusRTUMaster;
Control Mode:选择 Level;
控制与状态节点代码;
6.2.1 Modbus 主站功能;
6.2.1 Modbus 主站功能。
```
![](_page_65_Picture_153.jpeg)

**参数全部配置完成后,需重新下载程序至 PLC 中,PLC 与模块需要重新上电。**

#### b. 在下行数据中将控制字置为 1, 并打开调试软件发送数据, 如下图所示。

![](_page_66_Picture_40.jpeg)

#### c. 在上行数据中可以看到接收到的数据,如下图所示。

![](_page_66_Picture_41.jpeg)

## **10、 Freeport\_Input 功能示例**

## **示例:通过串口调试助手等工具或设备利用 Freeport\_Input 在 Level 模式下接收一个 8 字节数**

## **据。**

a. 对配置参数进行配置,通讯模式选择 7 即 Input 模式, 如下图所示。 Communication Mode:选择 Input; Control Mode:选择 Level; Node\_1\_Param\_1: 配置 34 (0x00000022), 配置参数详见 6.2.8 [控制与状态节点代码;](#page-31-0) Node 2 Param 1: 配置 3332 (0x00000D04), 配置参数详见 [6.2.6 Freeport](#page-30-1) 自由口功能。 Edit Setting Parameters  $\Box$  $\overline{\mathbf{x}}$ 

![](_page_67_Picture_141.jpeg)

**参数全部配置完成后,需重新下载程序至 PLC 中,PLC 与模块需要重新上电。**

b. 在下行数据中将控制字置为 1,并打开串口调试助手发送数据,如下图所示。

![](_page_67_Picture_142.jpeg)

## c. 上行数据可以看到接收的数据长度为 8,接收的数据计数为 1,接收的 8 个字节的数据 (RX8~RX15), 如下图所示。

![](_page_68_Picture_45.jpeg)